## ACCESSING YOUR DIGITAL BOOKSHELF

Follow the steps below to access all of your digital products from one, central location.

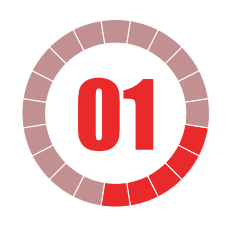

Go to link:

**saa-sds.ecampus.com**

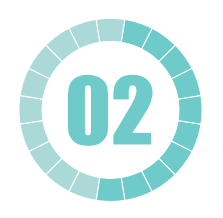

Click **READ NOW** button under **DIGITAL BOOKSHELF**.

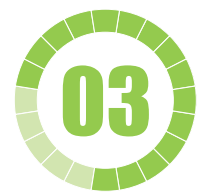

Sign in using your student login and password.

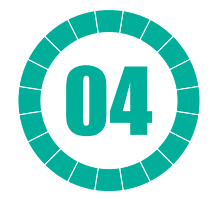

Click **More Details** under the **DIGITAL PRODUCT** to reveal your access information. Follow the instructions you are prompted.

*NOTE: After signing in, some browsers bounce back to your My Account Dashboard. If this happens, simply click the Digital Bookshelf link located at the top of the dashboard.*

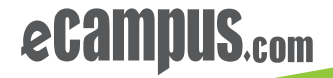

#### LOGINS

For these types of products you will need a username and password. Click More Details and then the Access button. You will automatically be taken to the publisher's website. Follow the publisher site's instructions and enter the username and password to activate your product.

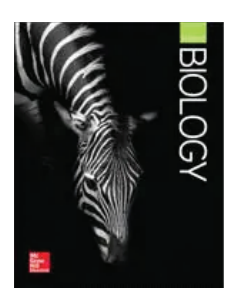

Glencoe Biology, 1-year subscription Course: High School-Science-Biology I

More Details

# Fundamental<br>ACCOUNTING PRINCIPLES

Accounting Digital Courseware Course: Intro to Accounting More Details

## ACCESS CODES WHAT'S ON YOUR DIGITAL BOOKSHELF

LOGINS

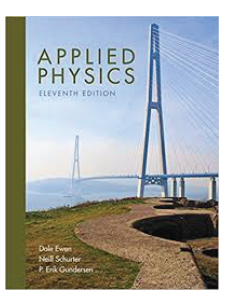

Pending indicates that an order is in the process of being filled. Once complete, your access code, eBook, or login information will be available.

> Applied Physics Digital Courseware Course: AP Physics Status: Pending

**More Details** 

**PENDING** 

PENDING

EBOOKS

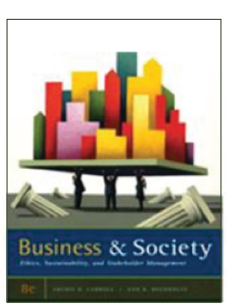

Business and Society Ethics, Sustainability and Stakeholder Management

ISBN: 9780538453165

Course: Intro to Business

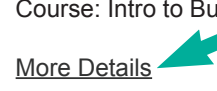

### ACCESS CODES

Access codes allow for easy product registration. Click More Details and then the Access button. You will automatically be taken to the publisher's website. Follow the publisher site's instructions to enter your access code and activate your product.

## VITALSOURCE EBOOKS

Click More Details and then the Access button to automatically open your eBooks.